**11. GÉRER SON AGENDA EN LIGNE** 2. Utiliser Google Agenda

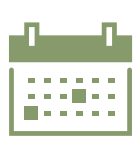

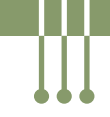

*Google Agenda est le service de gestion de calendrier de Google. Il vous permet d'organiser votre emploi du temps, de placer des rappels pour vos rendez-vous, mais aussi de créer de nombreux agendas afin de les partager avec vos contacts pour les gérer en coopération.*

# **1. Accéder à Google Agenda**

#### Sur smartphone :

Numérique

- **1.** Ouvrez **l'application Google Agenda** sur votre smartphone Android. Si elle n'est pas déjà installée, vous pouvez la télécharger gratuitement depuis le Google Play Store (voir fiche 1.14.).
- **2.** Si vous avez déjà un compte Google, connectez-vous en saisissant votre adresse e-mail et votre mot de passe Google. Si vous n'avez pas de compte Google, vous pouvez en créer un en sélectionnant l'option "Créer un compte" sur l'écran de connexion (voir fiche 5.2.).
- **3.** Une fois connecté·e, vous voyez l'interface principale de Google Agenda avec votre emploi du temps actuel et vos événements à venir.

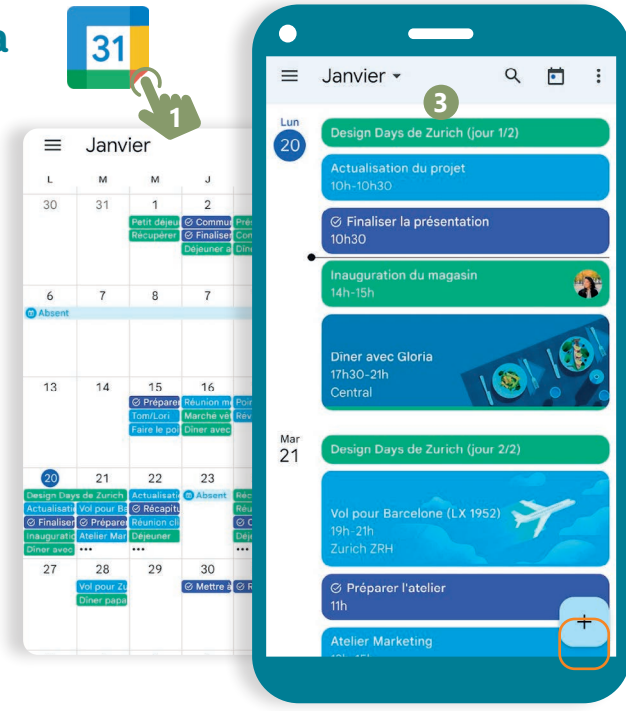

#### Sur PC :

- **A.** Ouvrez un navigateur web (voir fiche 3.1.).
- **B.** Accédez à la page d'accueil de Google (www.google.com)
- **C.** Si vous avez déjà un compte Google, connectez-vous avec votre adresse e-mail et votre mot de passe Google. Si vous n'avez pas de compte Google, vous pouvez en créer un en sélectionnant l'option "Créer un compte" sur l'écran de connexion (voir fiche 5.2.).
- **D.** Une fois connecté e à votre compte Google, cliquez sur le lanceur d'applications Google ::: en haut à droite de la page (voir fiche 5.3.) .
- **E.** Sélectionner l'icône "Agenda" 31

Vous pouvez maintenant ajouter des événements, des tâches et des rappels à votre calendrier en utilisant les options de menu et les boutons disponibles.

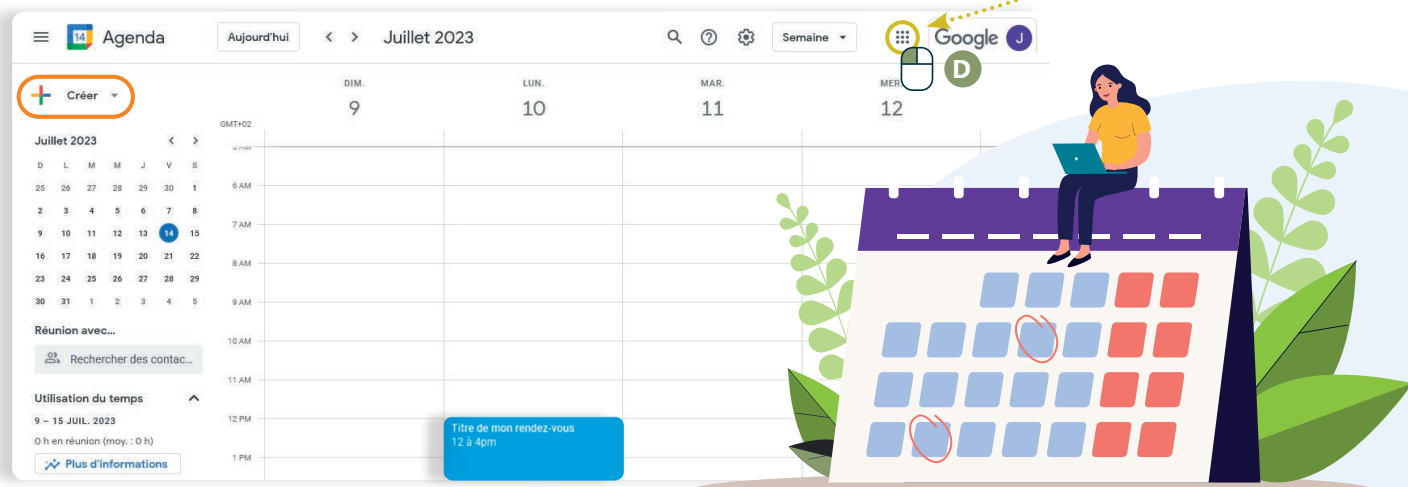

## **2. Ajouter un rendez-vous et mettre un rappel :**

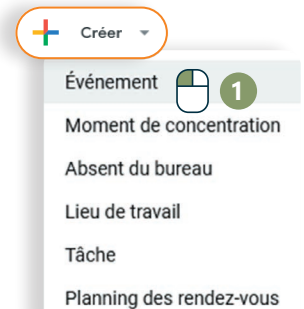

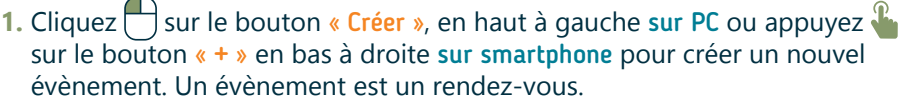

- **2.** Ajoutez le titre de l'évènement.
- **3.** Sélectionnez la date et l'heure du rendez-vous (RDV).
- **4.** Si vous le souhaitez (ce n'est pas activé par défaut), ajoutez les autres personnes concernées par RDV via leur adresse mail (voir fiche 4.1.). Vous pouvez également ajouter une visioconférence (voir fiche 8.1. et 8.2.) en rapport avec le rendez-vous.

**9**

**Enregistrer** 

Autres options

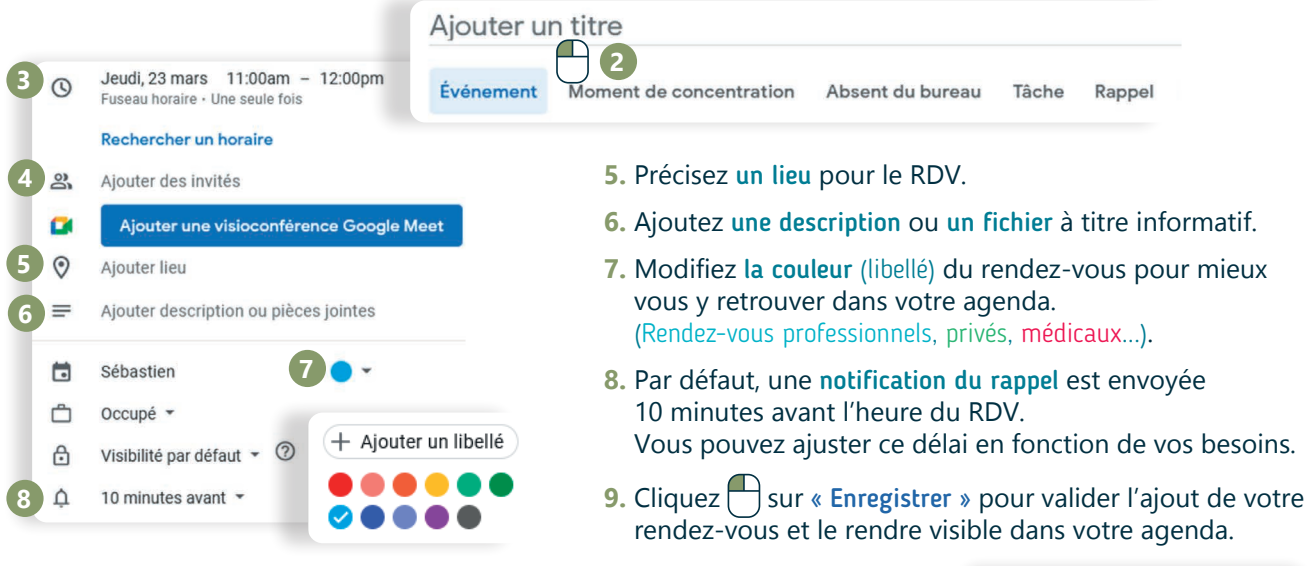

### **3. Modifier ou supprimer un rendez-vous :**

Titre de mon rendez-vous **A.** Cliquez sur un RDV à partir de l'interface 2 à 4pm **B** générale de votre agenda. S'ouvre alors une T **A** fenêtre de modification spécifique à ce RDV.  $\overline{\mathbb{U}}$  $\triangledown$  $\ddot{\cdot}$  $\times$ **B.** Cliquez  $\bigcap$  sur le crayon pour modifier ce RDV Titre de mon rendez-vous Jeudi, 23 mars · 12:00 à 4:00pm ou sur la poubelle pour le supprimer. Prendre des notes de réunion  $\ddot{\cdot}$ G **C.** Si vous modifiez votre RDV, cliquez  $\Box$  sur le Créer un document pour prendre des notes bouton bleu « Enregistrer » en haut à droite de  $\bigcap$ 10 minutes avant cette fenêtre pour valider vos modifications. Sébastien 員  $\times$  Titre de mon rendez-vous Autres actions **C** 23 mars 2023 12:00pm - 4:00pm 23 mars 2023 (GMT+01:00) Heure d'Europe centrale - Bruxelles Fuseau horaire □ Toute la journée Une seule fois ★ 11. GÉRER SON AGENDA EN LIGNE 2. Utiliser Google Agenda Dernière mise à jour en juillet 2023 Projet réalisé avec le soutien du Fonds "ING Fund for a more Digital Society", าลท géré par la Fondation Roi Baudouin www.interface3namur.be/box-numerique